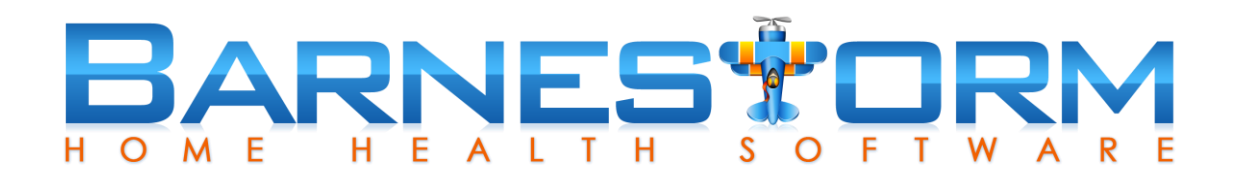

# HHVBP advance care plan

This feature is used to track one of the three new measurements for the home health valuebased purchasing in Barnestorm Office.

This slide show includes:

- $\triangleright$  How to track patient's advance care plan from Office and Point of Care
- $\triangleright$  How to update an ACP entry
- $\triangleright$  Watch a short video to review this slide show

Related article links:

[Home Health Value-Based Purchasing in Barnestorm](http://kb.barnestorm.biz/KnowledgebaseArticle51271.aspx)

[Home Health Value-Based Purchasing FAQs](http://kb.barnestorm.biz/Attachment140.aspx?AttachmentType=1)

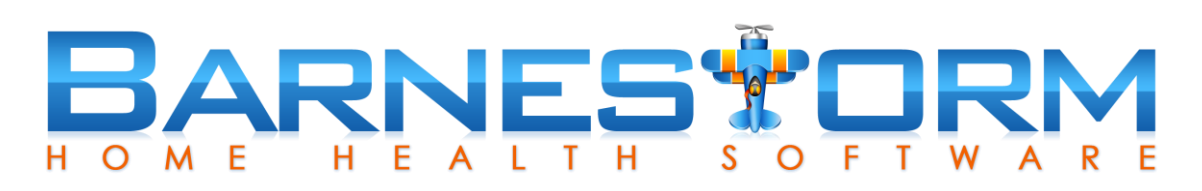

#### **Adding an entry from Barnestorm Office**

- $\triangleright$  From the Main Menu in Barnestorm Office click the Patient Histories tab.
- $\triangleright$  From the sub-category click the HHVBP tab.
- $\triangleright$  Select the third tab at the top Patients: Advance Care Plan.
- $\triangleright$  Select the Show Patients Active During the Reporting Period button.

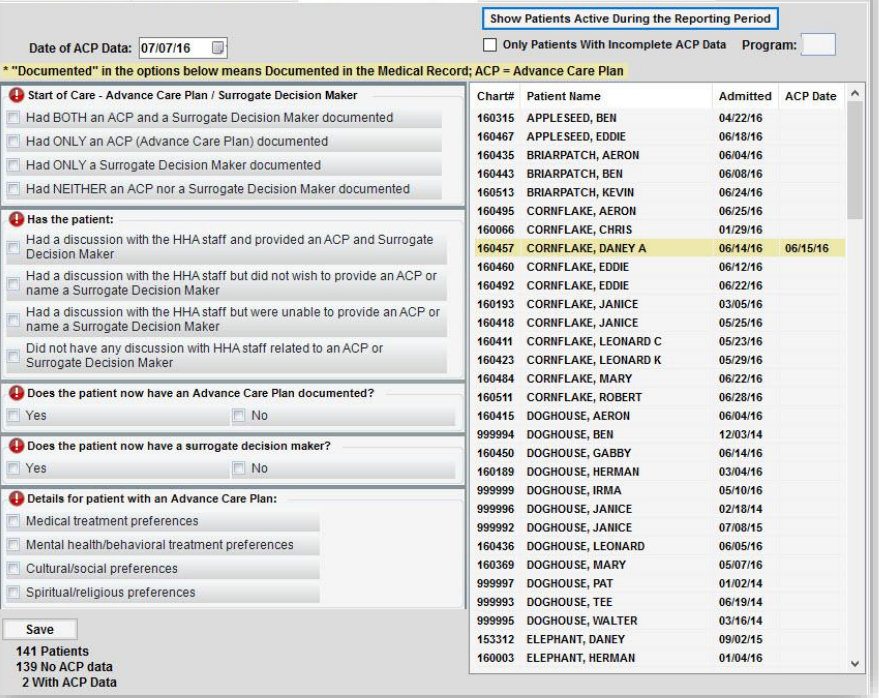

Employees: Flu Shots Patients: Shingles Vaccine Patients: Advance Care Plan HHVBP Report and Knowledgebase link

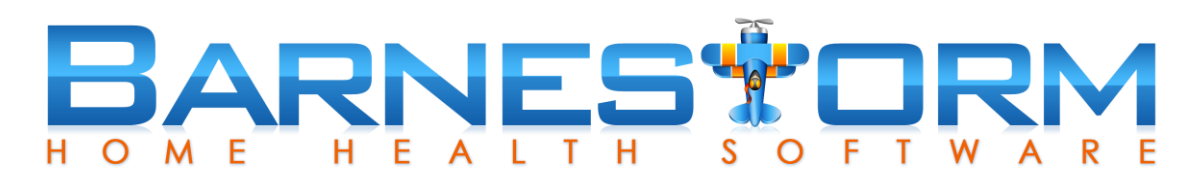

Employees: Flu Shots Patients: Shingles Vaccine Patients: Advance Care Plan HHVBP Report and Knowledgebase link

Show Patients Active During the Reporting Period

#### **Adding an entry from Barnestorm Office**

The list of patient's will include:

- $\triangleright$  Patients must be age 65+ on the current date of documentation, and the admit date must be 7/1/2016 or after
- $\triangleright$  Hospice patient's will be excluded
- $\triangleright$  Patient's with CAP/PCS as primary will be excluded

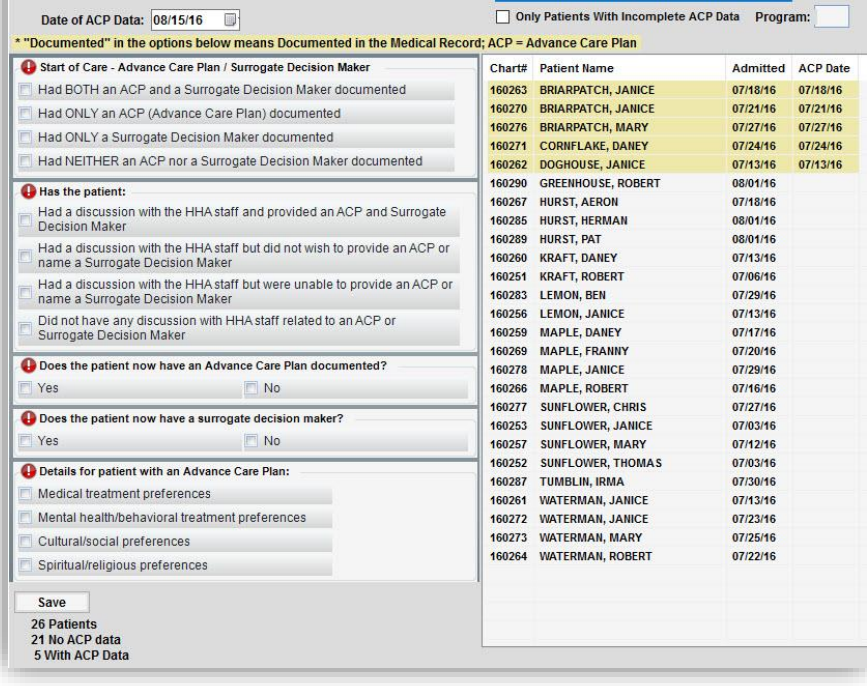

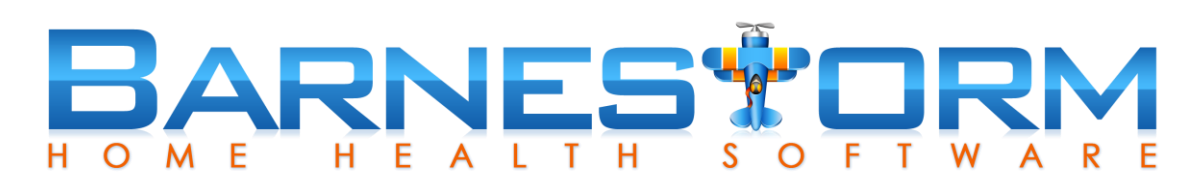

#### **Adding an entry from Barnestorm Office**

- $\triangleright$  Select a patient from the list on the right side of the screen.
- $\triangleright$  At the top, left of the screen, select the date that the Advance Care Plan answers were determined.
- $\triangleright$  Answer the questions below the date.
- $\triangleright$  If the third question is answered yes, then the fifth question is required.
- $\triangleright$  Click on Save at the bottom.

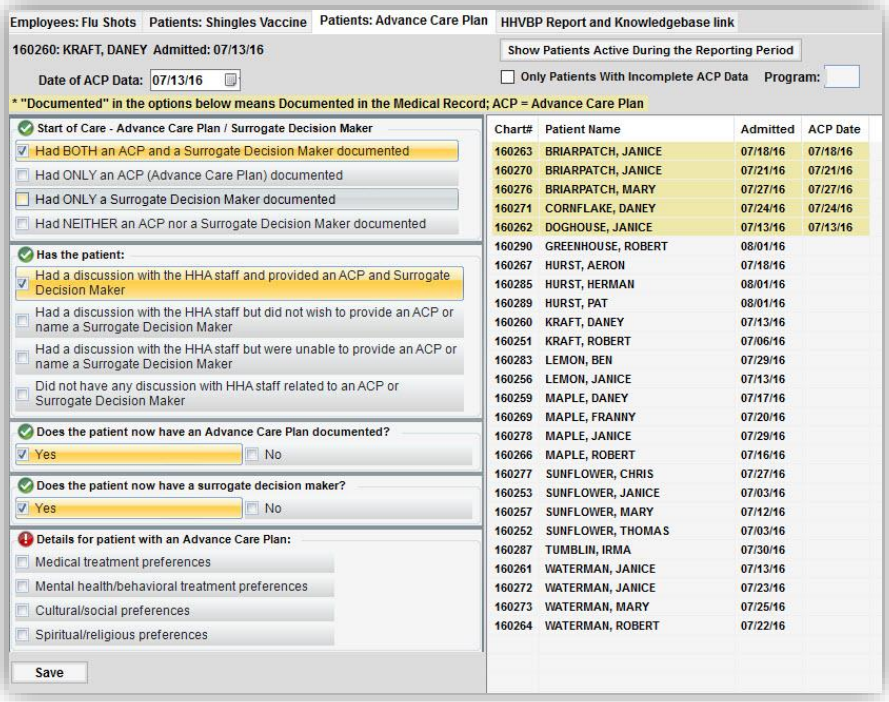

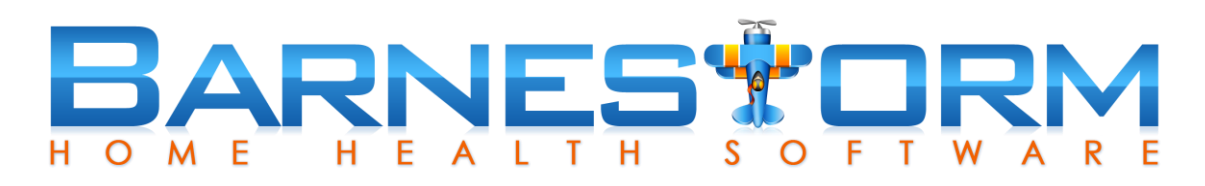

#### **Adding an entry from Barnestorm Point of Care**

Visiting staff can document the patient's advance care plan within a visit note.

- $\triangleright$  While in a visit note click on the Pt Medical Hx tab – depending on the agency and assessment type, this may be under Required or Optional.
- $\triangleright$  Select the HHVBP Advance Care Plan tab.
- $\triangleright$  The date assigned will be the visit note date.
- $\triangleright$  If you check one of the first three answers within the first question, the next three questions will automatically fill in for you.
- $\triangleright$  If the third question is answered yes, then the fifth question is required.
- $\triangleright$  Click on Save at the bottom.

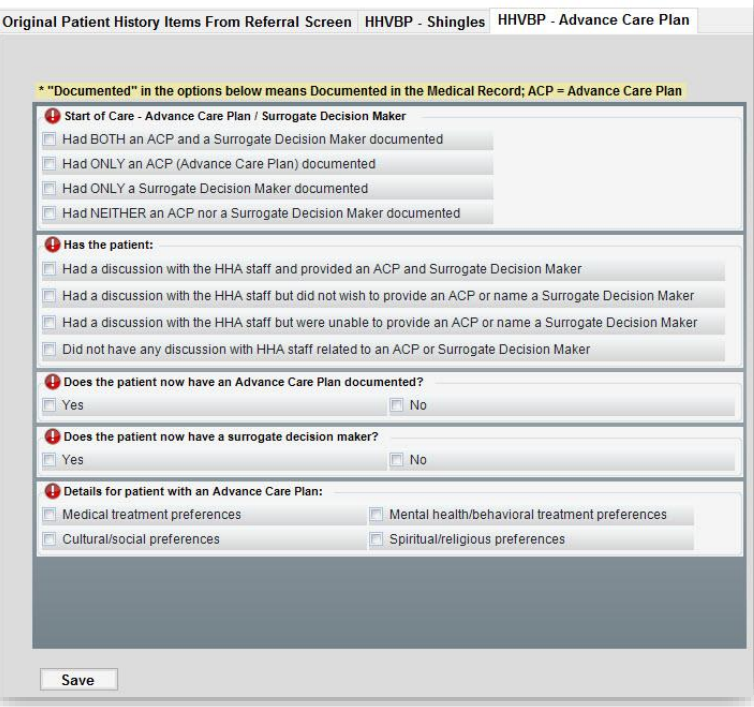

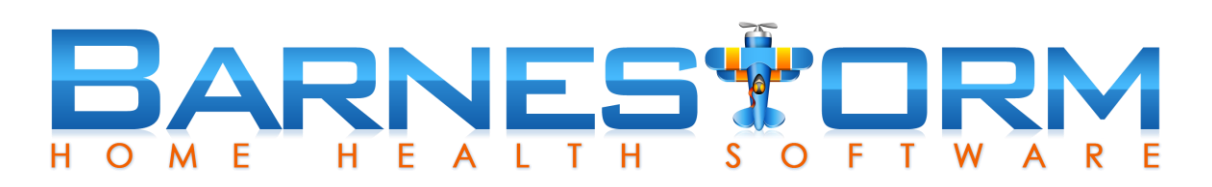

#### **Updating the Patients Advance Care Plan From Barnestorm Office**

Over time the answers to this question can change. You can update the advance care plan date and answers as needed.

 $\triangleright$  From Barnestorm Office, after clicking the Show Patients Active During the Reporting Period, you will select the current entry.

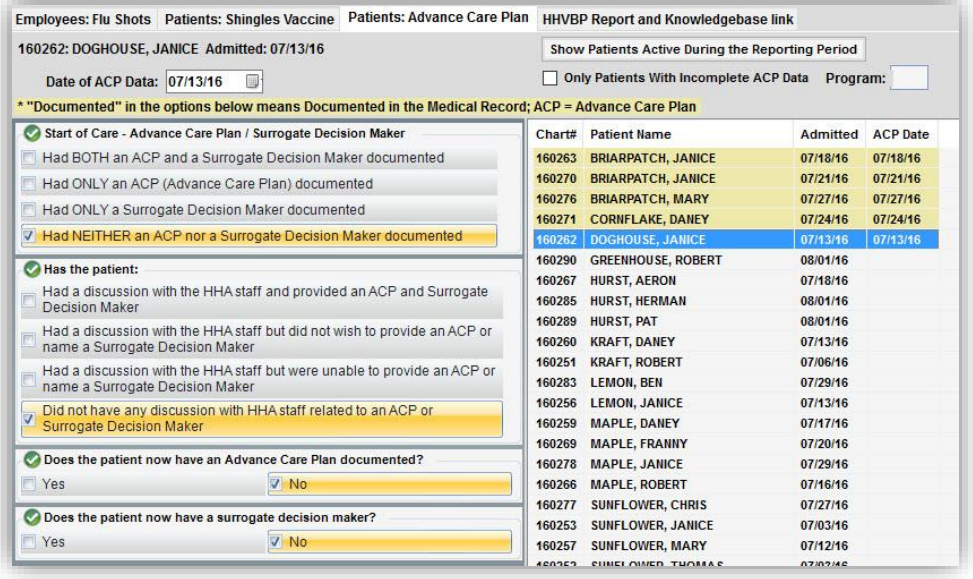

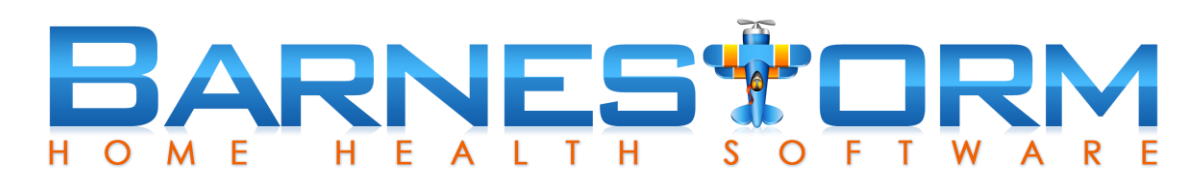

#### **Updating the Patients Advance Care Plan From Barnestorm Office**

- Update the ACP Date.
- $\triangleright$  Update the answers.
- $\triangleright$  Click on Save at the bottom of the screen.

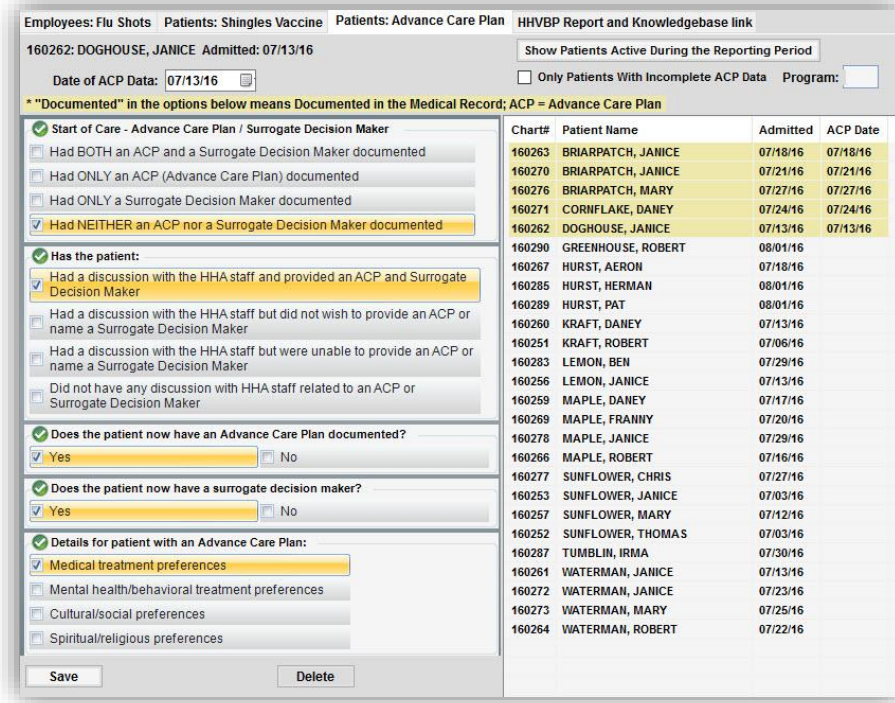

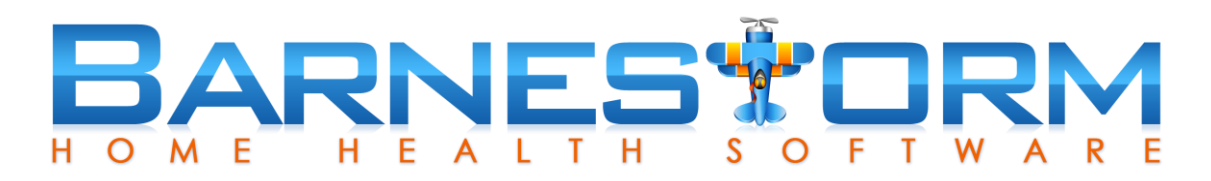

#### **Updating the Patients Advance Care Plan From Barnestorm Office**

 $\triangleright$  When you refresh the screen, the patient will have two entries with different data dates.

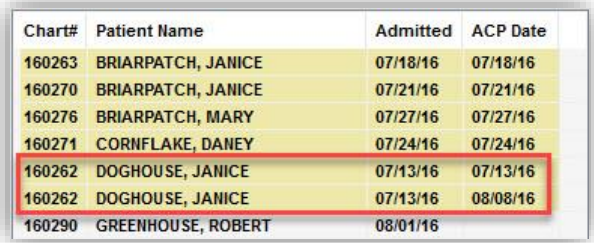

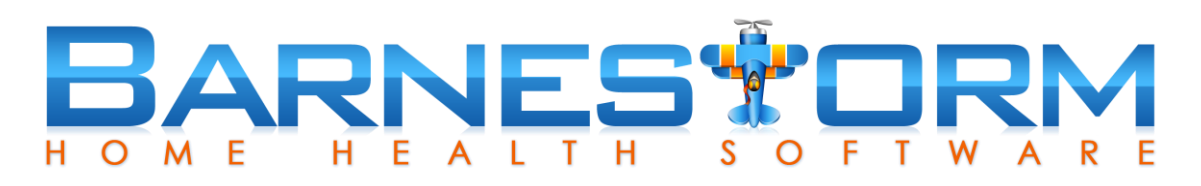

#### **Updating the Patients Advance Care Plan From Barnestorm Point of Care**

- $\triangleright$  From Point of Care the visiting staff will update the information from the patient's visit note – on the Pt Medical Hx screen.
- $\triangleright$  The previous answers will appear.
- $\triangleright$  Update the information and click on the Save button at the bottom.
- $\triangleright$  The date used with be the visit note date.
- $\triangleright$  After the Point of Care user completes a sync, the data will transfer over to the Office list.

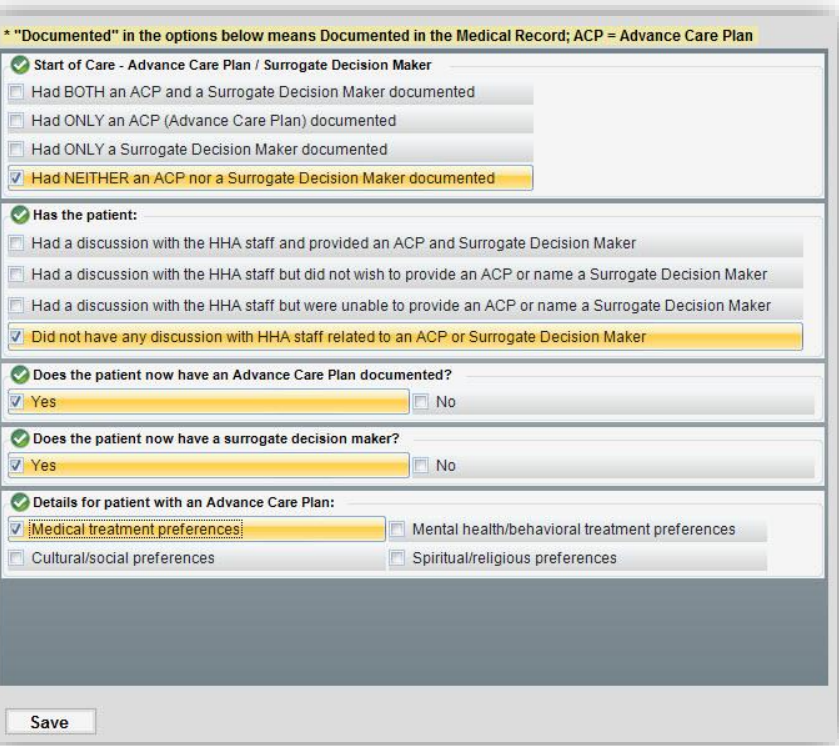

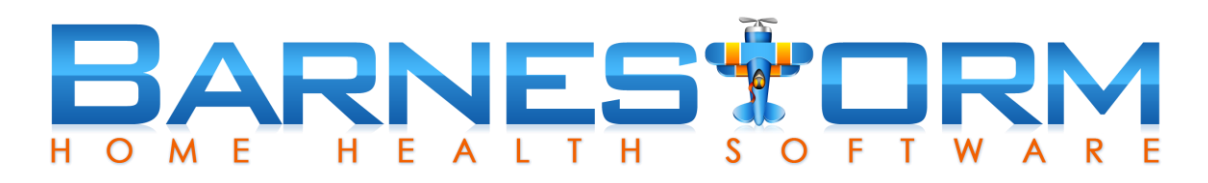

#### **Additional Features**

- $\triangleright$  Once you start to use this feature, you can minimize the list by only showing the patient's that have not had an ACP entry keyed yet.
- $\triangleright$  Check the box at the top, Only Patients With Incomplete ACP Data. This will hide any patient that has an ACP Date.
- $\triangleright$  You can also narrow down your list to only one program code. Key in the Program and then click on Show Patients Active During the Reporting Period.

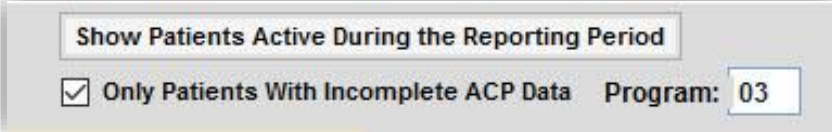

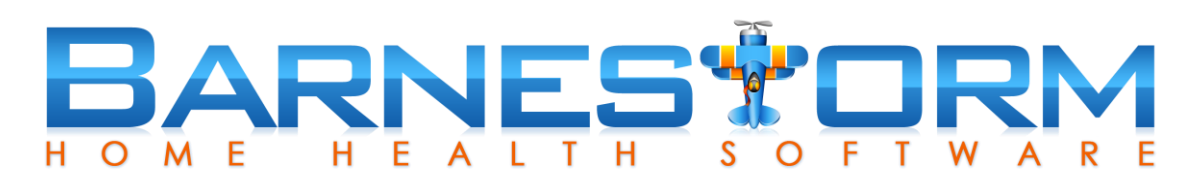

#### **Additional Features**

- $\triangleright$  If you created an entry by mistake, you have an option to delete it.
- $\triangleright$  Select the entry from the list.
- $\triangleright$  Click the Delete button from the bottom of the page.
- $\triangleright$  A warning box will appear, click on Yes to delete and No to cancel .

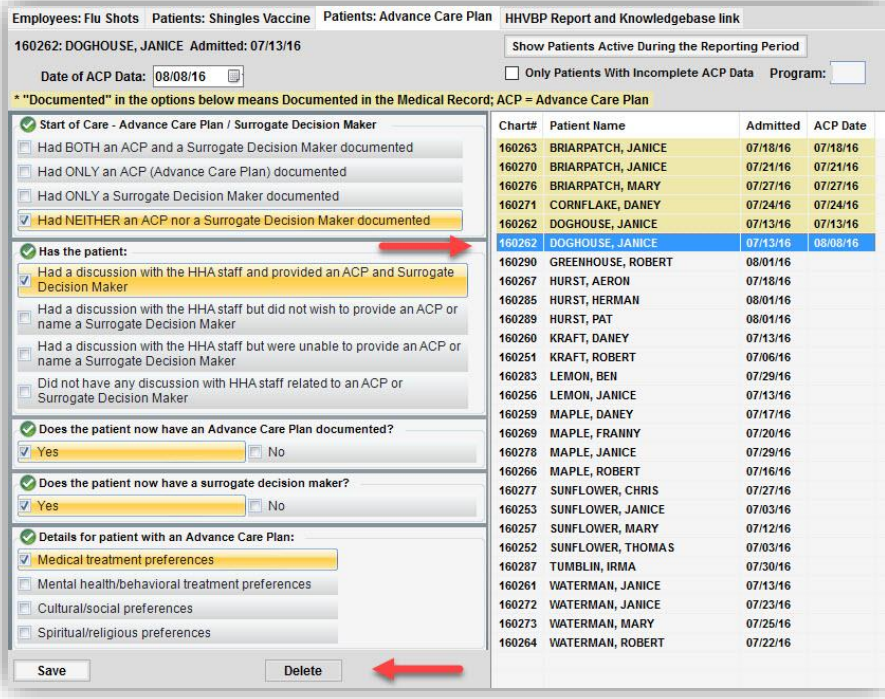

#### BARNESTORM O M F HEALT S O F

## Patients: Advance Care Plan VIDEO

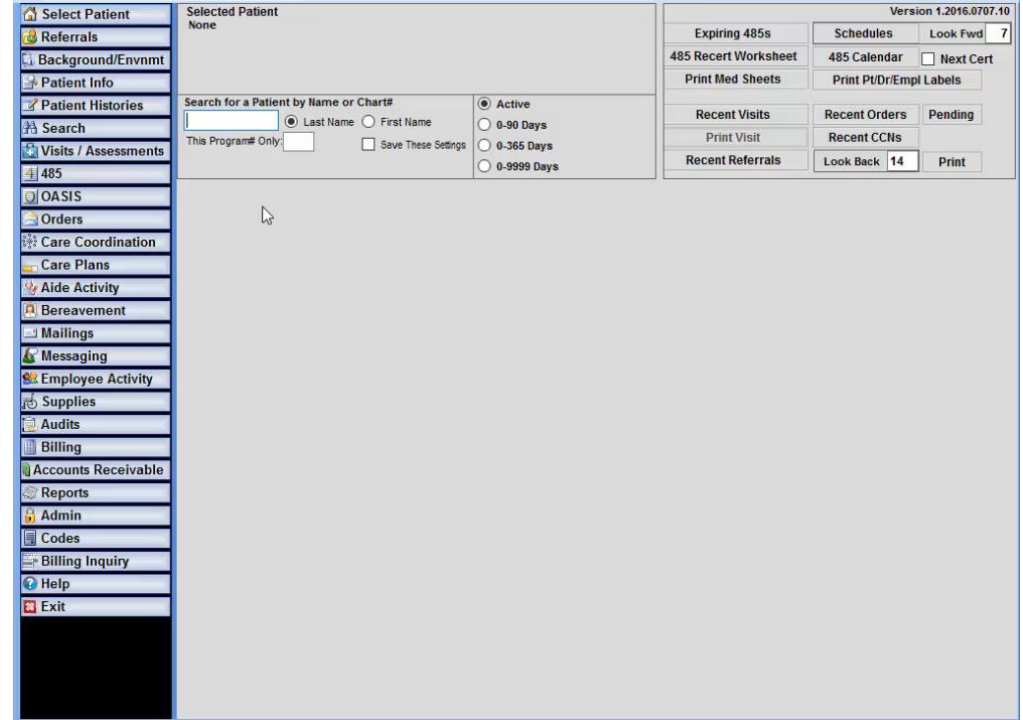

VIDEO: Click on the play icon to watch a short video.